### 歯科医院用画像管理ソフトウェア

# Dental Photo Scape ライセンスのご購入方法

東九州ソフトウェア開発

#### 連絡先

,<br>ホームページURL : http://www.eksd.jp 電子メールアドレス : support@mail.eksd.jp

# 目次

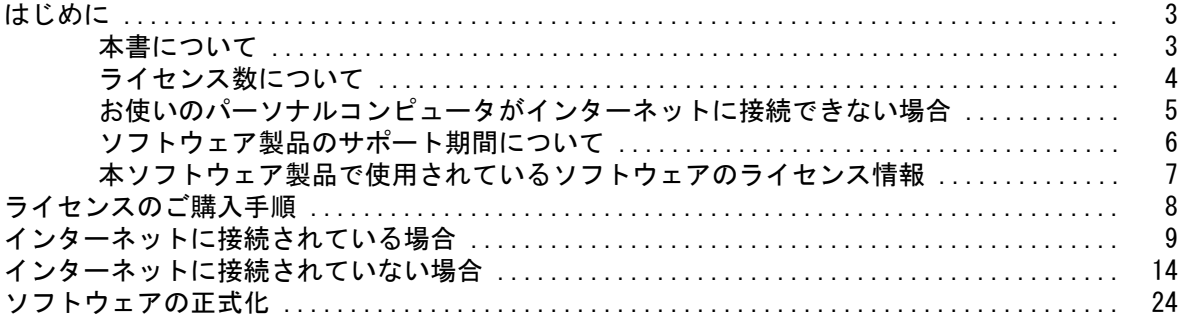

# はじめに

### 本書について

本書は、 Dental Photo Scape のライセンスのご購入方法について説 明しています。

Dental Photo Scape をご利用のパーソナルコンピュータが、

・インターネットに接続されている ・インターネットに接続されていない

のどちらの環境の方でも、本書を参照してライセンスをご購入いた だけるよう手順を説明しています。

### ライセンス数について

ライセンスは1台のパーソナルコンピュータにつき1ライセンスが 必要となります。

ライセンスのお申込みについても、 1 台ごとにお申込みいただく必 要があります。

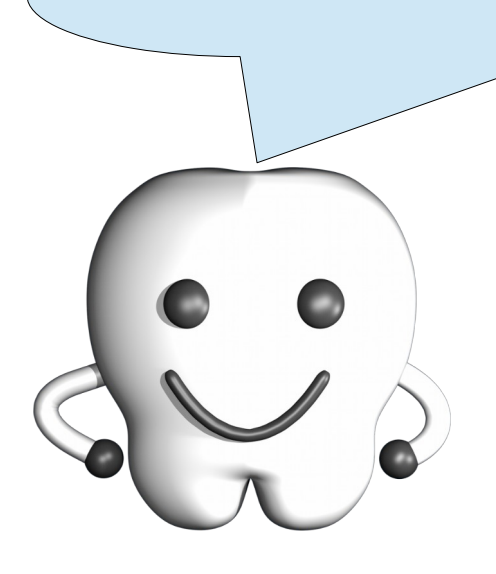

### お使いのパーソナルコンピュータがインターネットに接続できない場合

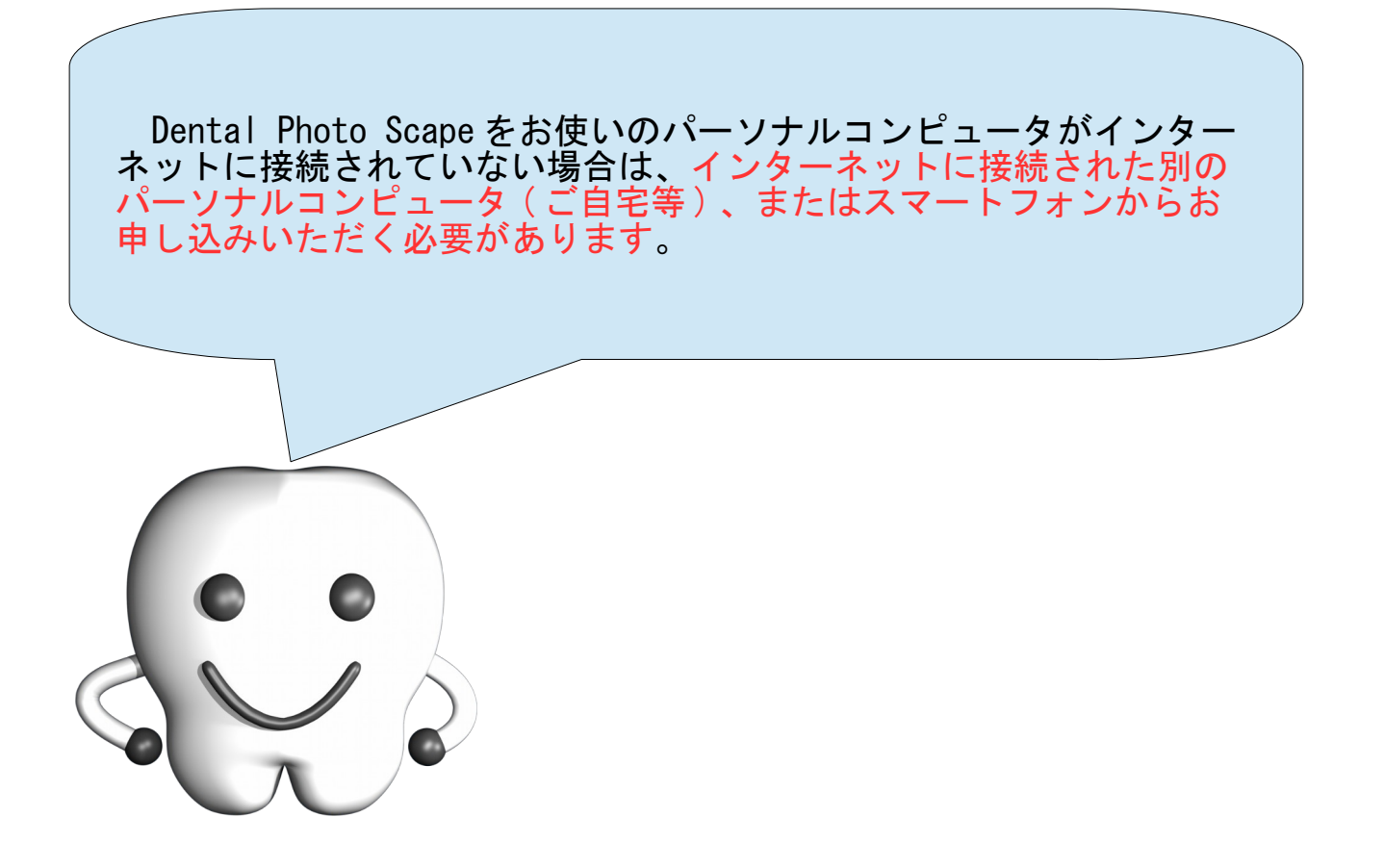

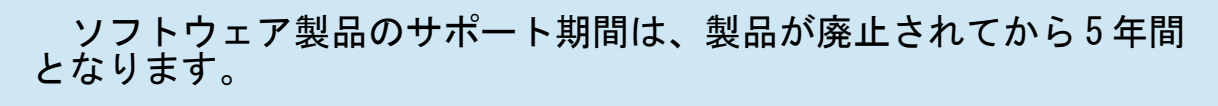

5 年間のサポート期間を過ぎますと不具合が発生しても対応は行われ ません。

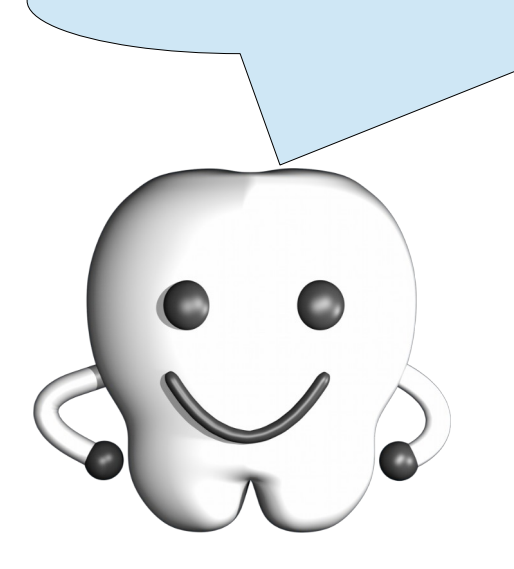

#### 本ソフトウェア製品で使用されているソフトウェアのライセンス情報

本ソフトウェア製品は、複数のソフトウェアコンポーネントで構成され、個々のソフトウェアコンポー ネントは、それぞれに東九州ソフトウェア開発または第三者の著作権が存在します。

#### - libjpeg -

This software is based in part on the work of the Independent JPEG Group.

#### $-$  OpenSSL  $-$

This product includes software developed by the OpenSSL Project for use in the OpenSSL Toolkit. (<http://www.openssl.org/>)

This product includes cryptographic software written by Eric Young. (eay@cryptsoft.com)

# ライセンスのご購入手順

Dental Photo Scape のライセンスのご購入方法は、 Dental Photo Scape をお使いのパーソナルコンピュータがインターネットに接続され ているかどうかによって異なります。それぞれ、以下のページを参照 して作業を行って下さい。

・インターネットに接続されている → 9 ページ ・インターネットに接続されていない → 14 ページ

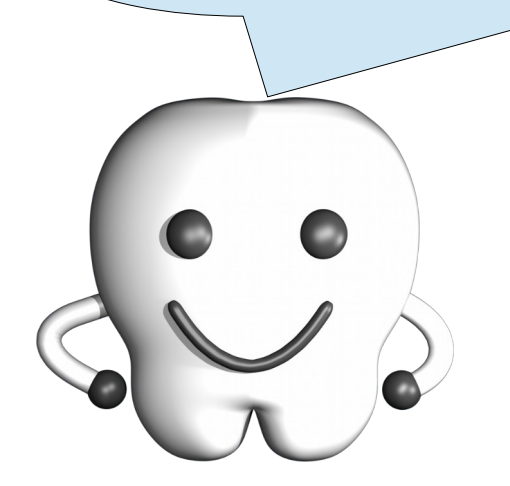

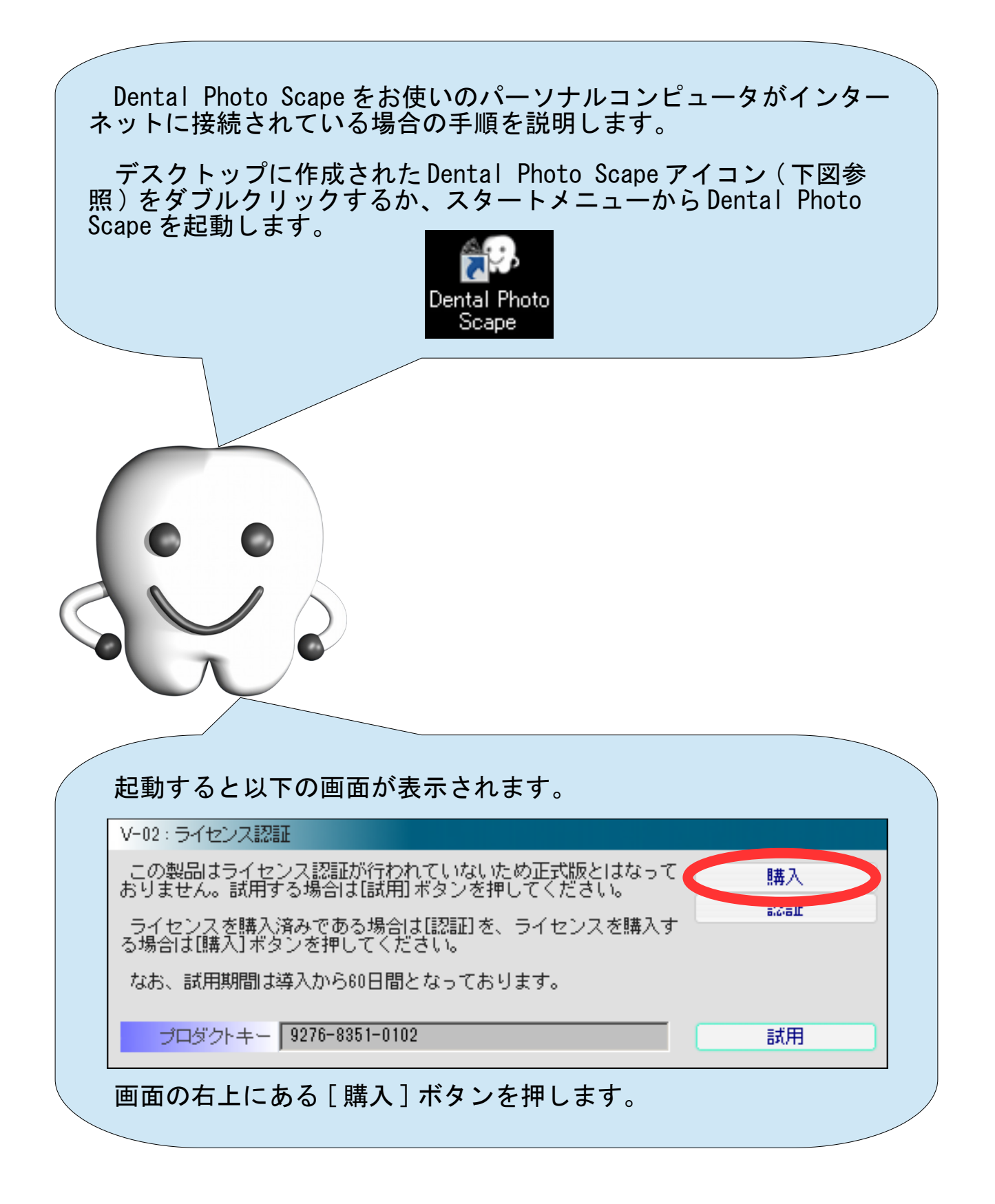

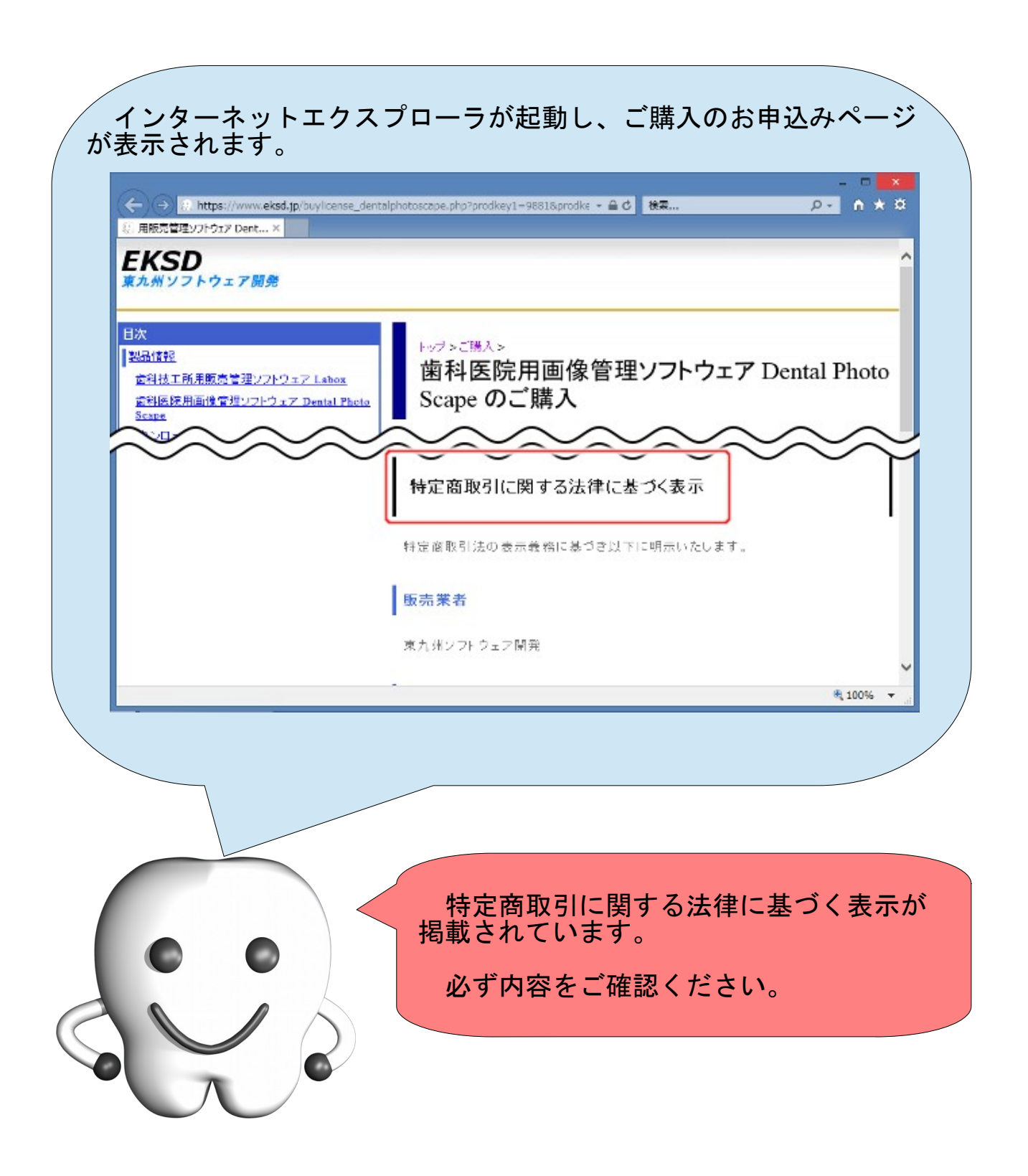

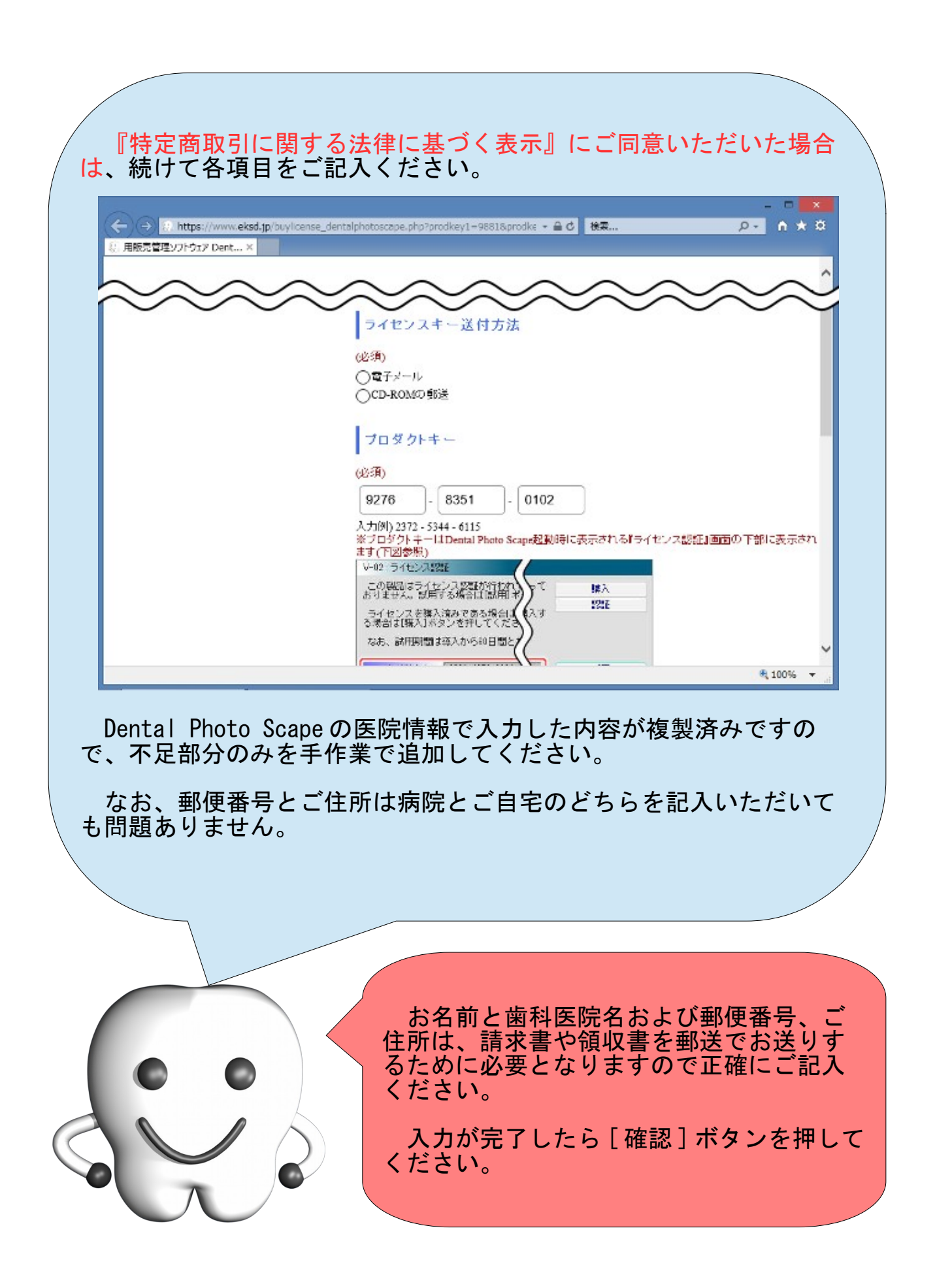

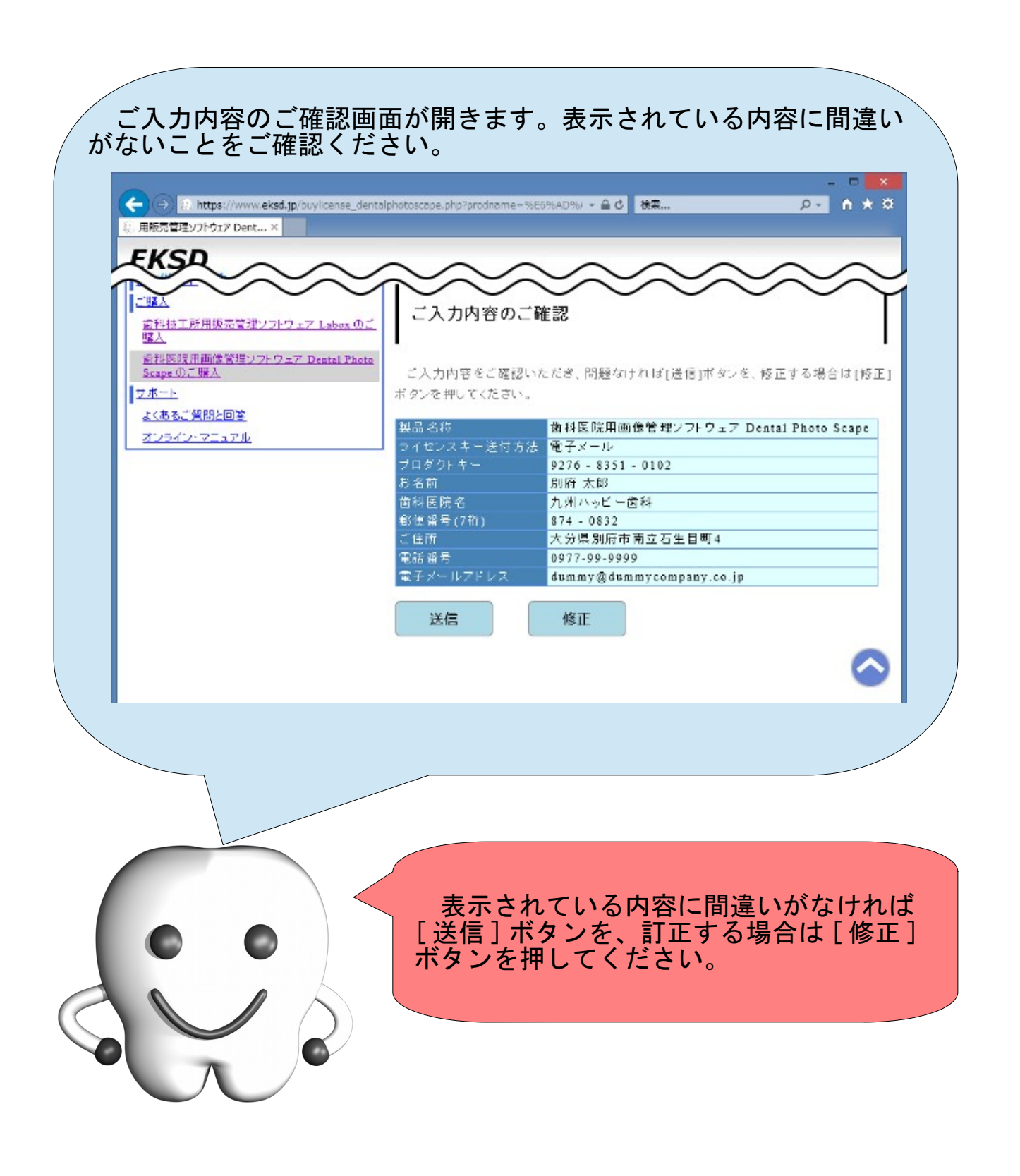

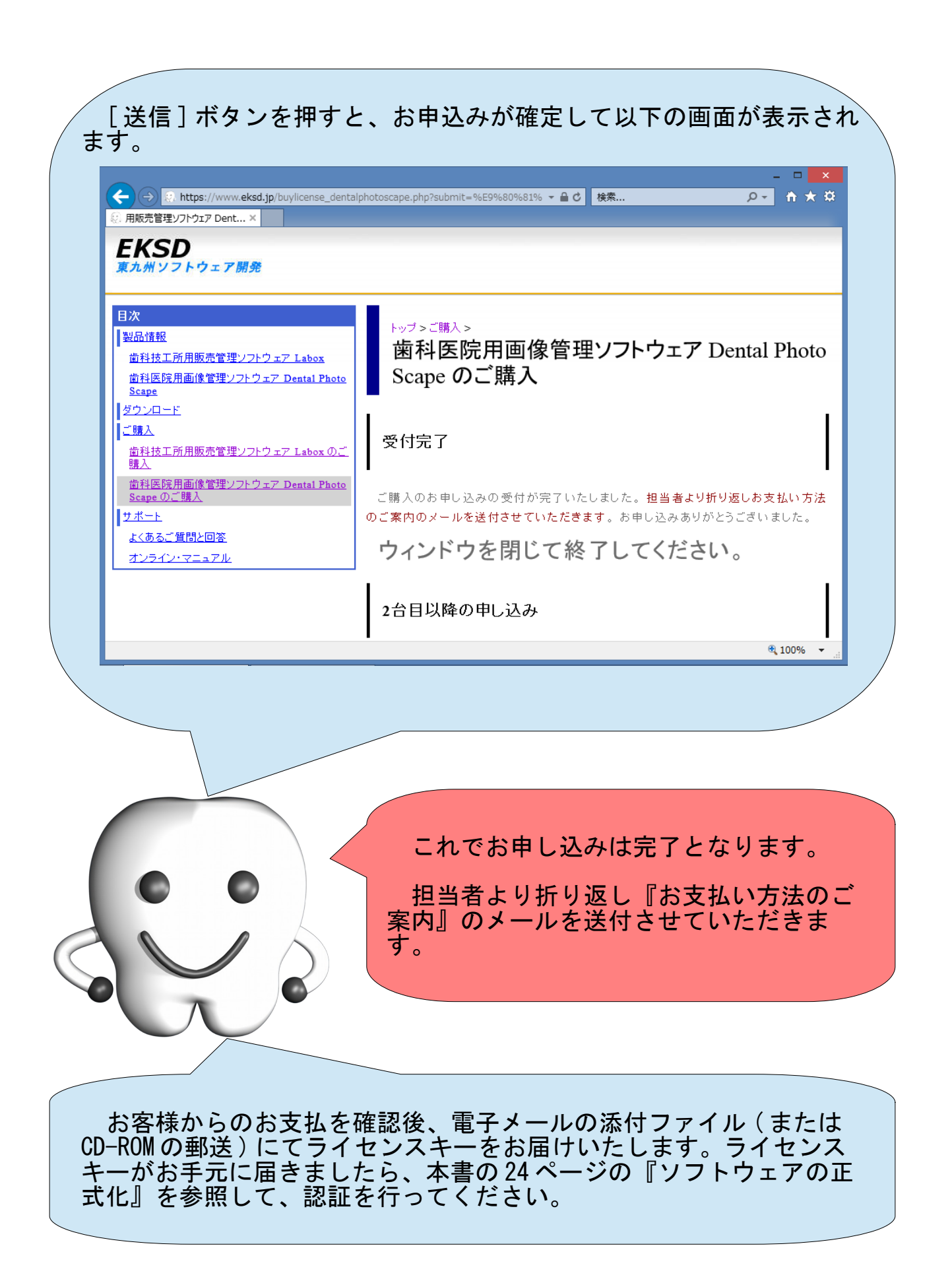

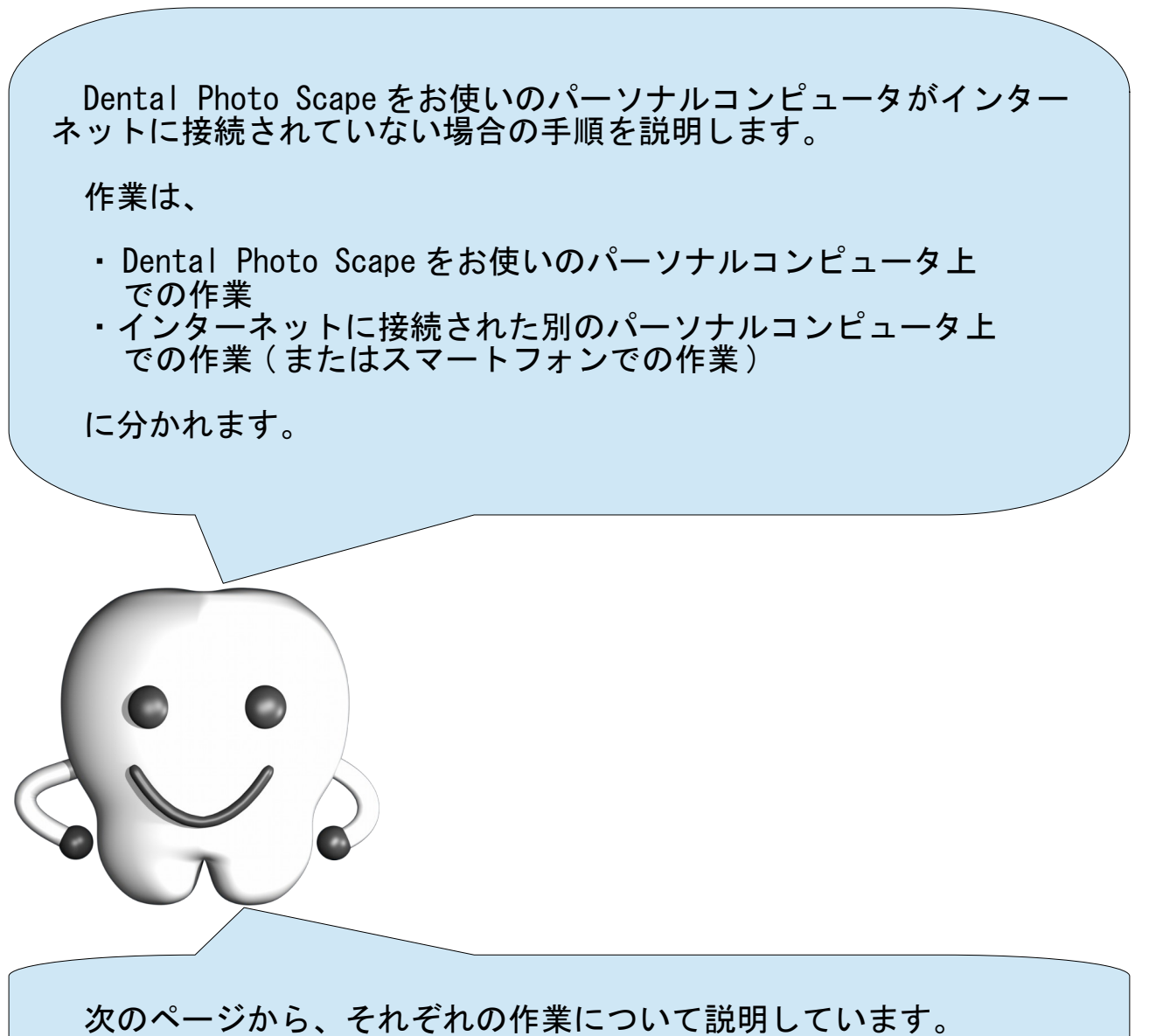

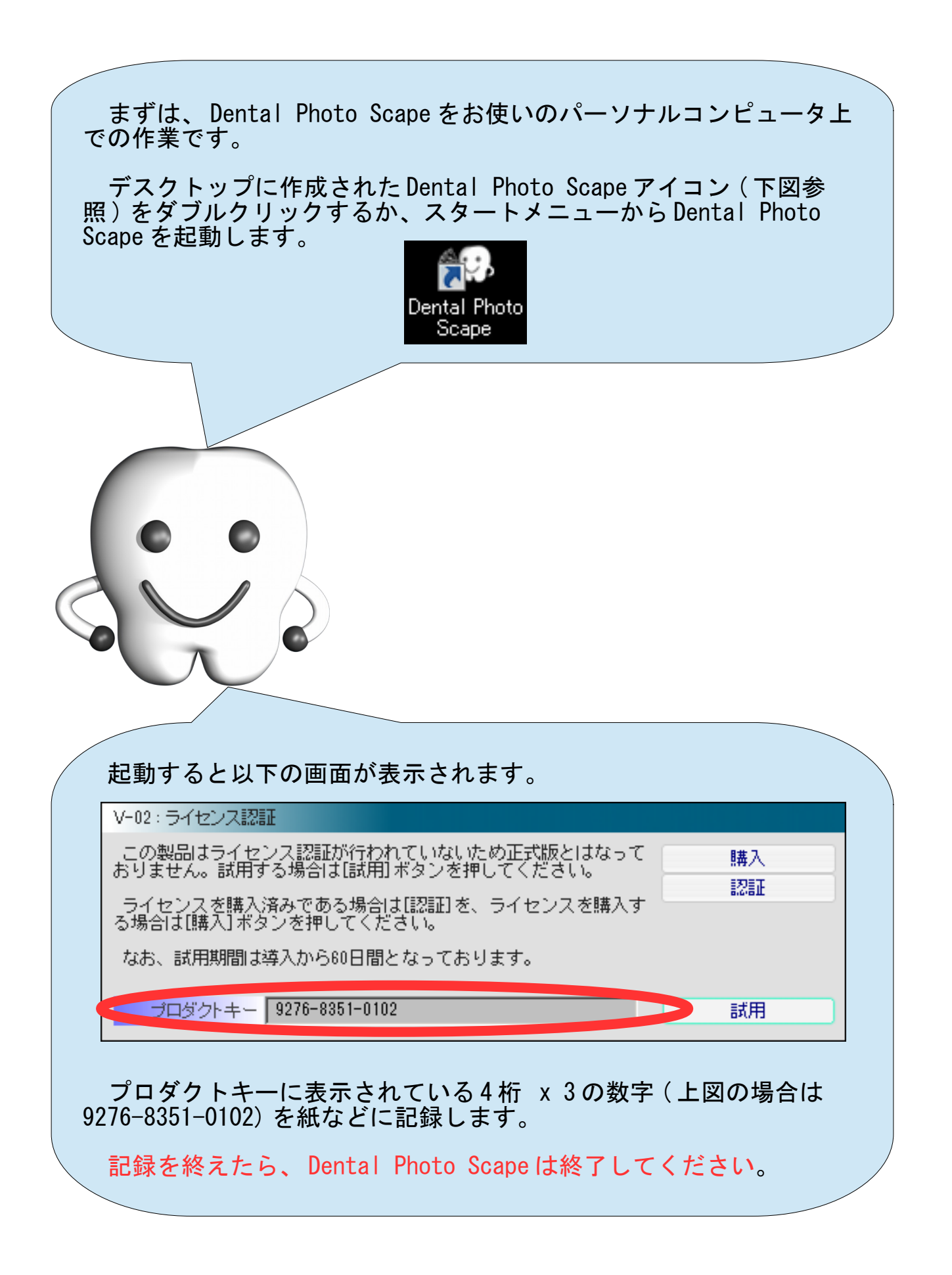

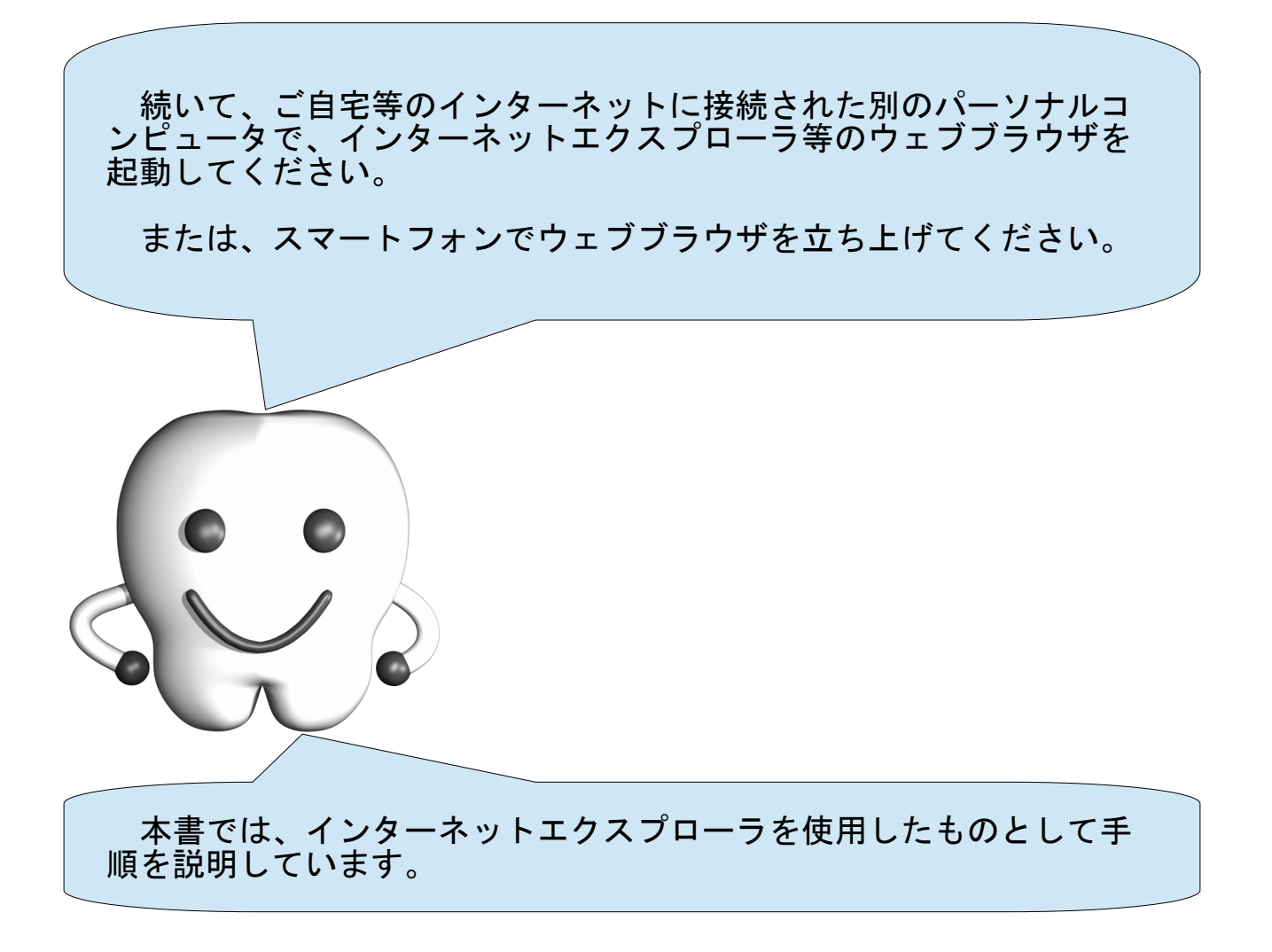

東九州ソフトウェア開発のホームページに接続します。アドレス入 力欄に、 www.eksd.jp と入力して Enter キーを押してください。 V www.eksd.jp  $Q \rightarrow \rightarrow P$  Yahoo! JAPAN このページをピン留めする Yahoo! BB きっず版 アブリ版 トラベル ショッピング ヤフオク! ウェブ 画像 動画 辞書 知恵袋 地図 リアル ▶ 鏡リュウジら 》 ヤフオクオリジナルの福袋や出品のコツをチェック

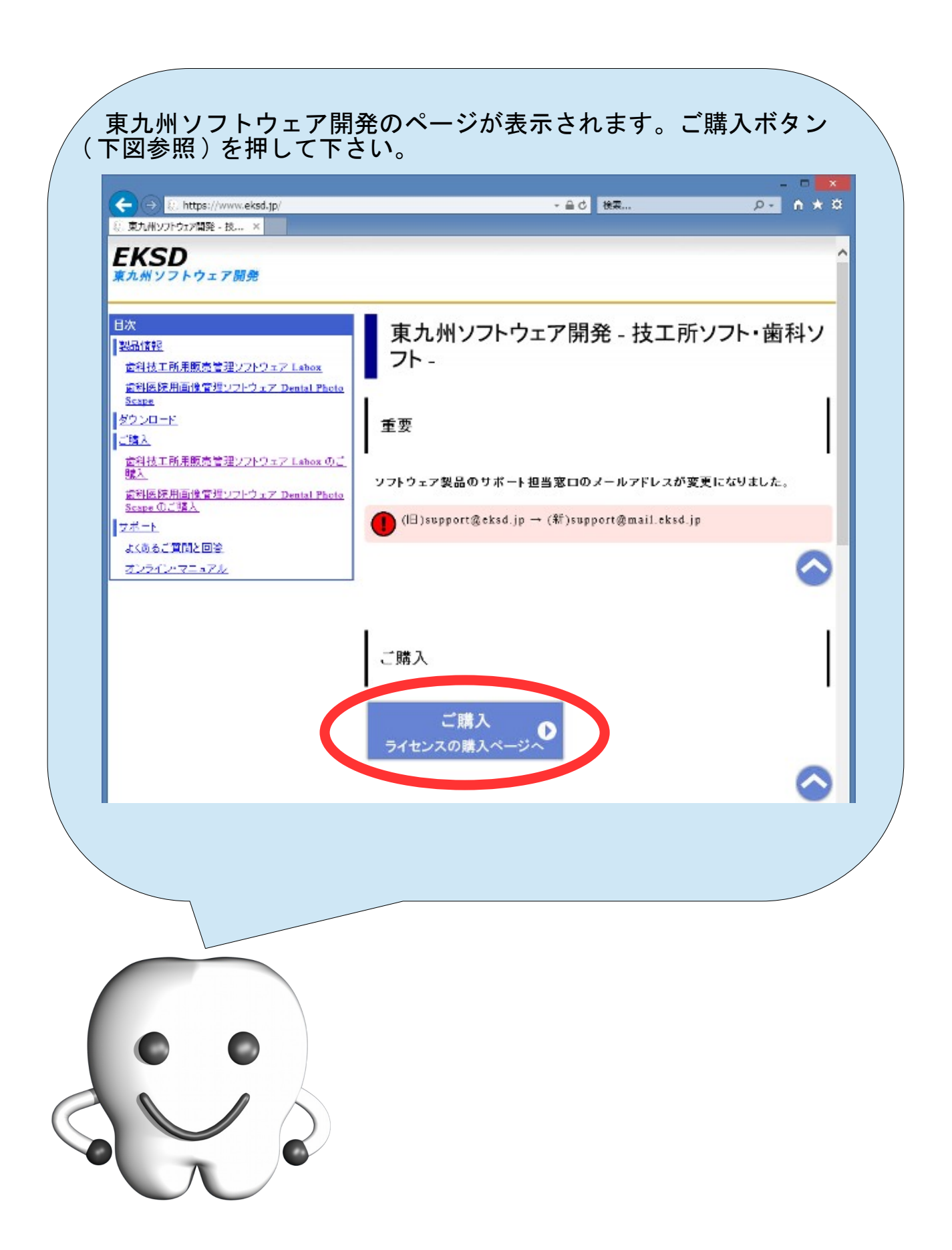

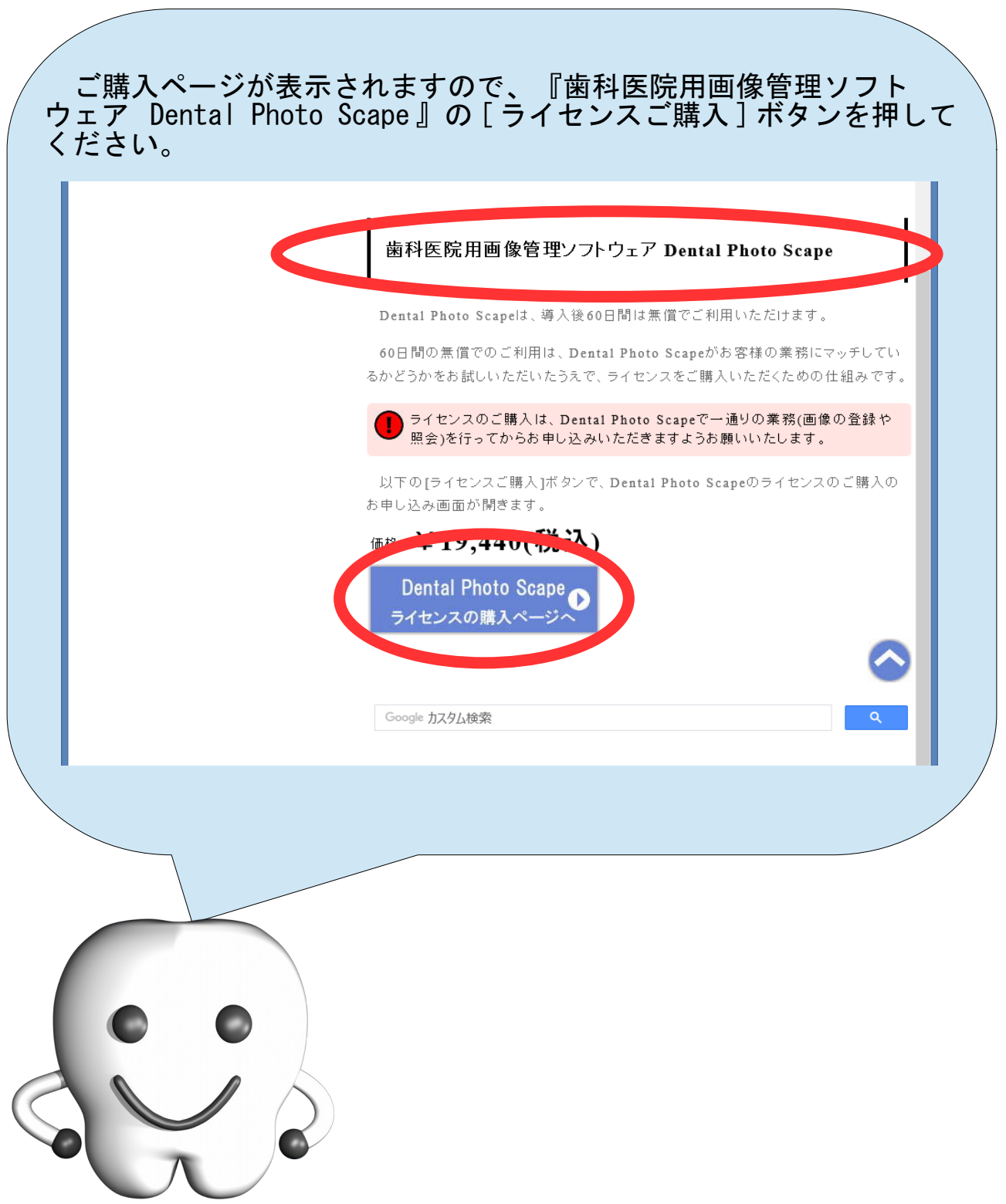

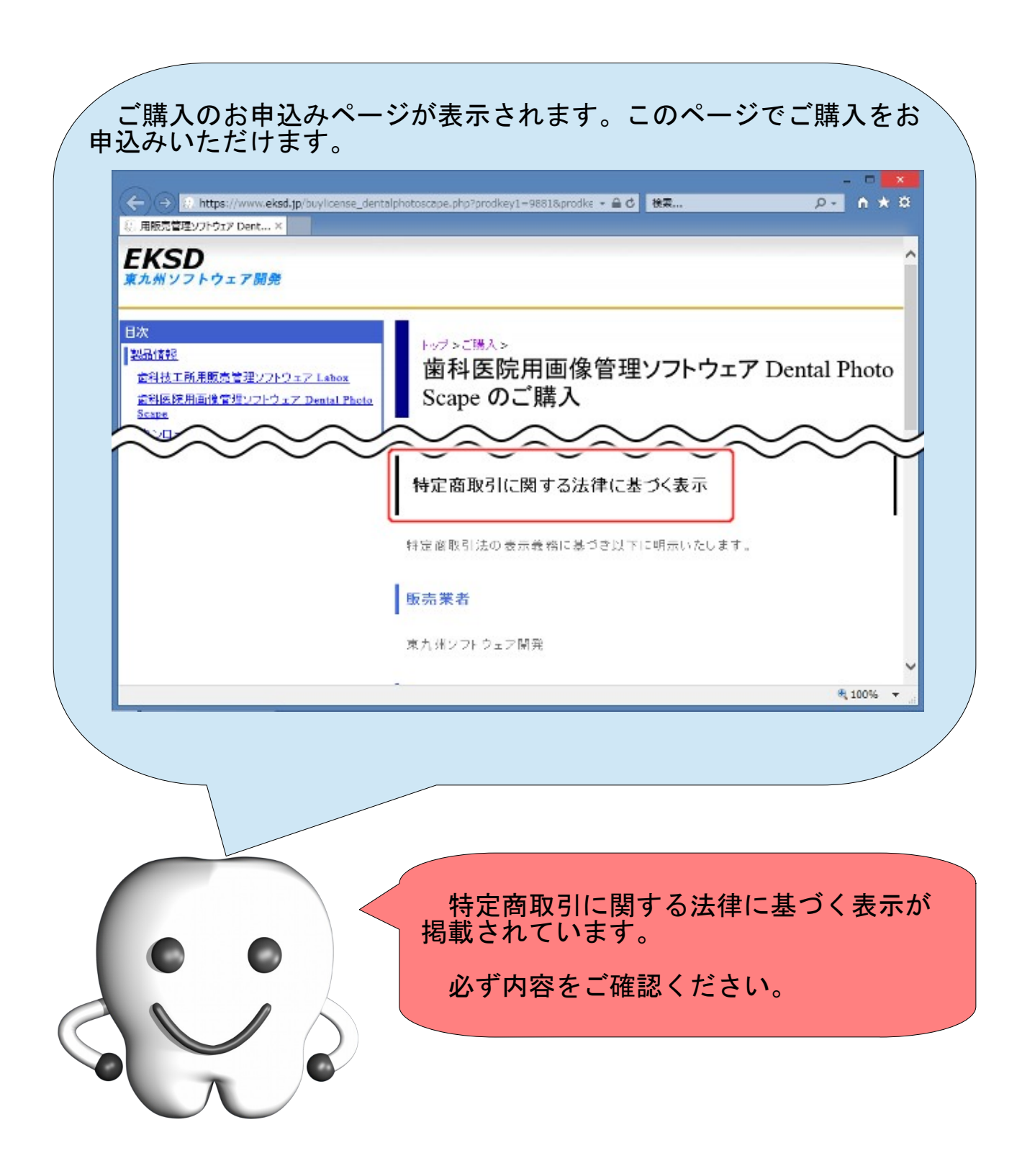

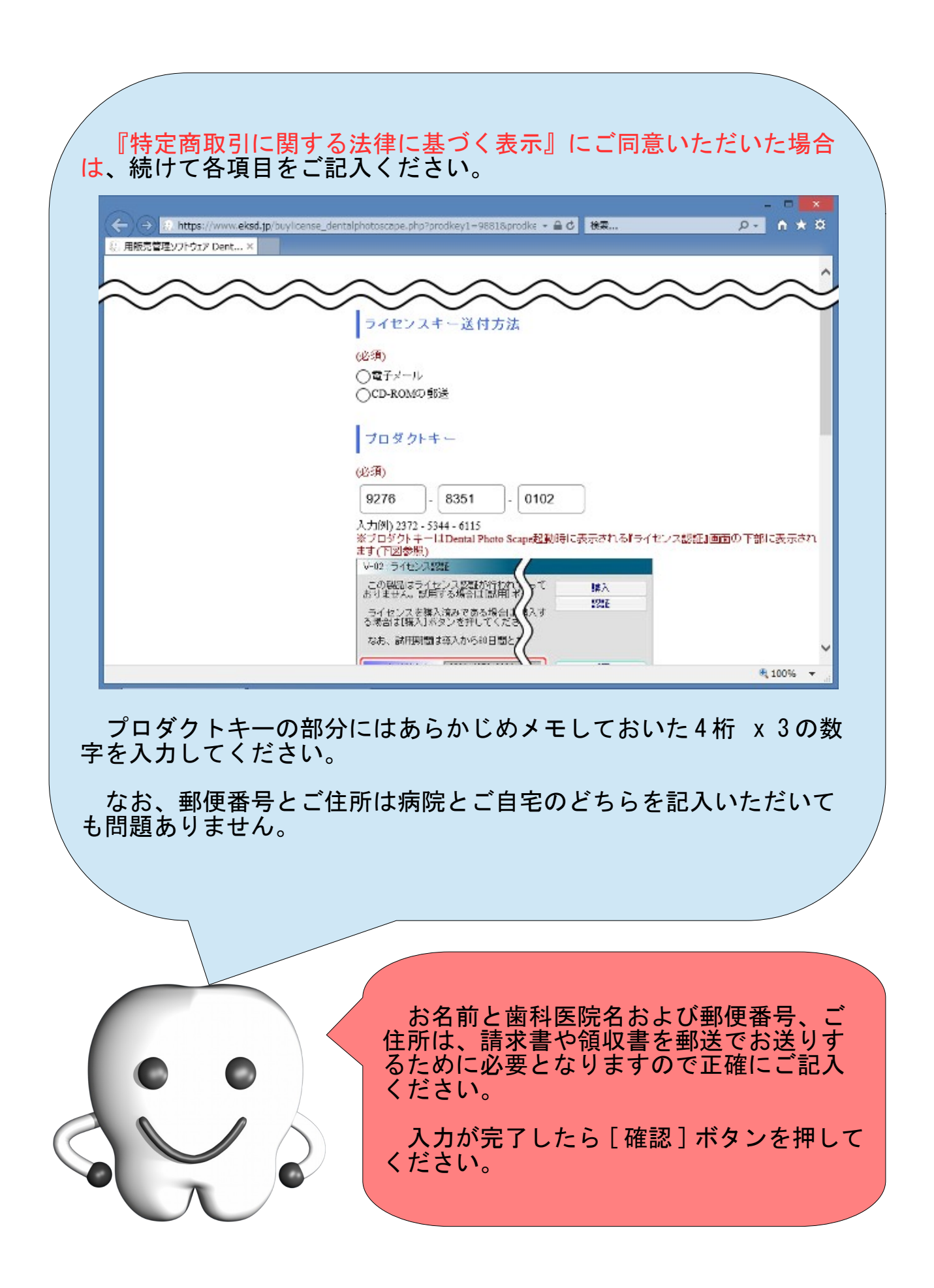

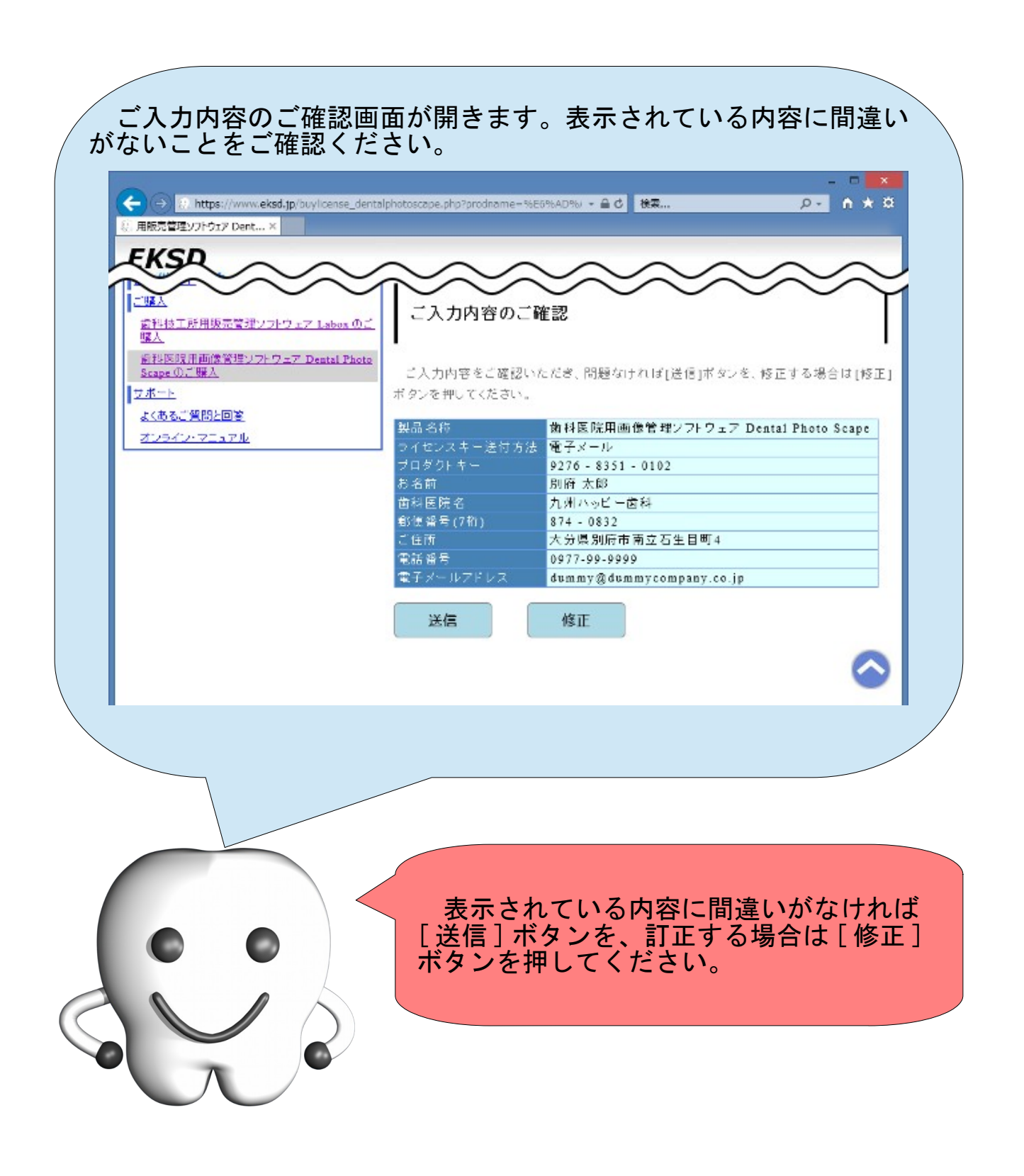

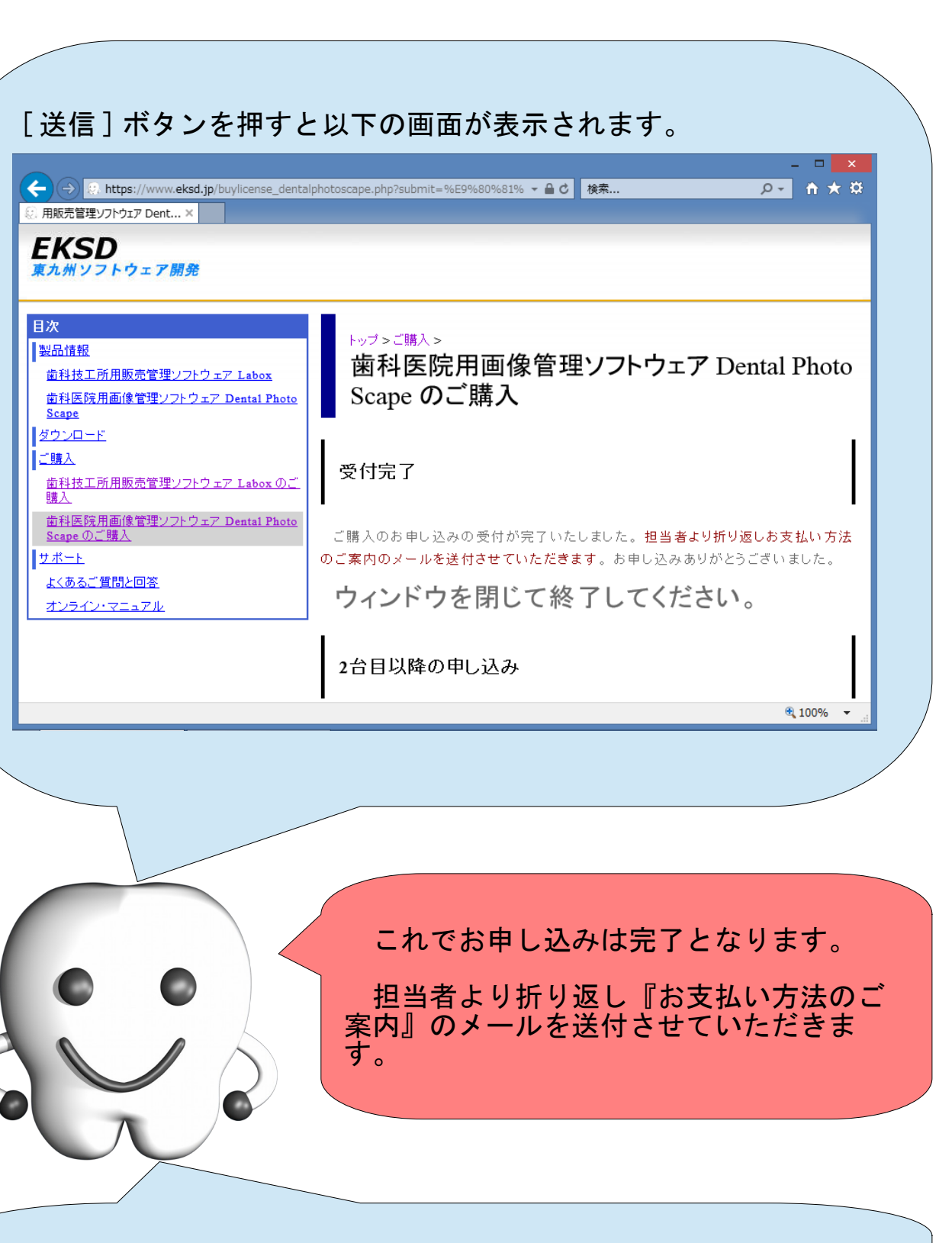

お客様からのお支払を確認後、電子メールの添付ファイル ( または CD-ROM の郵送 ) にてライセンスキーをお届けいたします。ライセンス キーがお手元に届きましたら、本書の 24 ページの『ソフトウェアの正 式化』を参照して、認証を行ってください。

## ソフトウェアの正式化

Dental Photo Scape の正式化 (試用版ではなく正規版にすること) の手順を説明します。

Dental Photo Scape の正式化にはライセンスキーが必要になりま す。ライセンスキーは、お客様からのお支払を確認後、担当者より電 子メールの添付ファイル ( または CD-ROM の郵送 ) にてお届けします。

電子メールの添付ファイルでのお届けの場合は、

LK.elk

という名称で電子メールに添付されています。

CD-ROM の郵送でのお届けの場合には、 CD-ROM をドライブにセットし た状態で CD-ROM の最上層に、

LK.elk

という名称で記録されています。

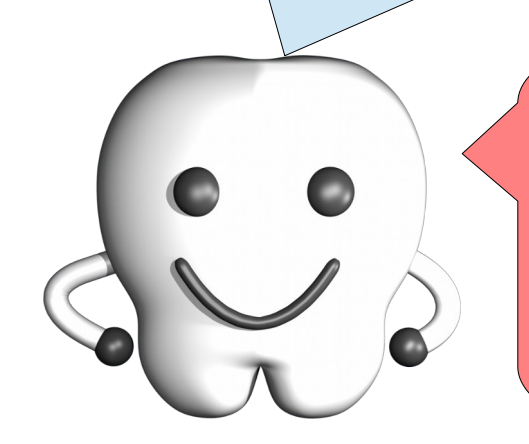

ライセンスキーをデスクトップに配置し てください。

次のページでは、ライセンスキーがデス クトップに置かれているものとして手順を 紹介します。

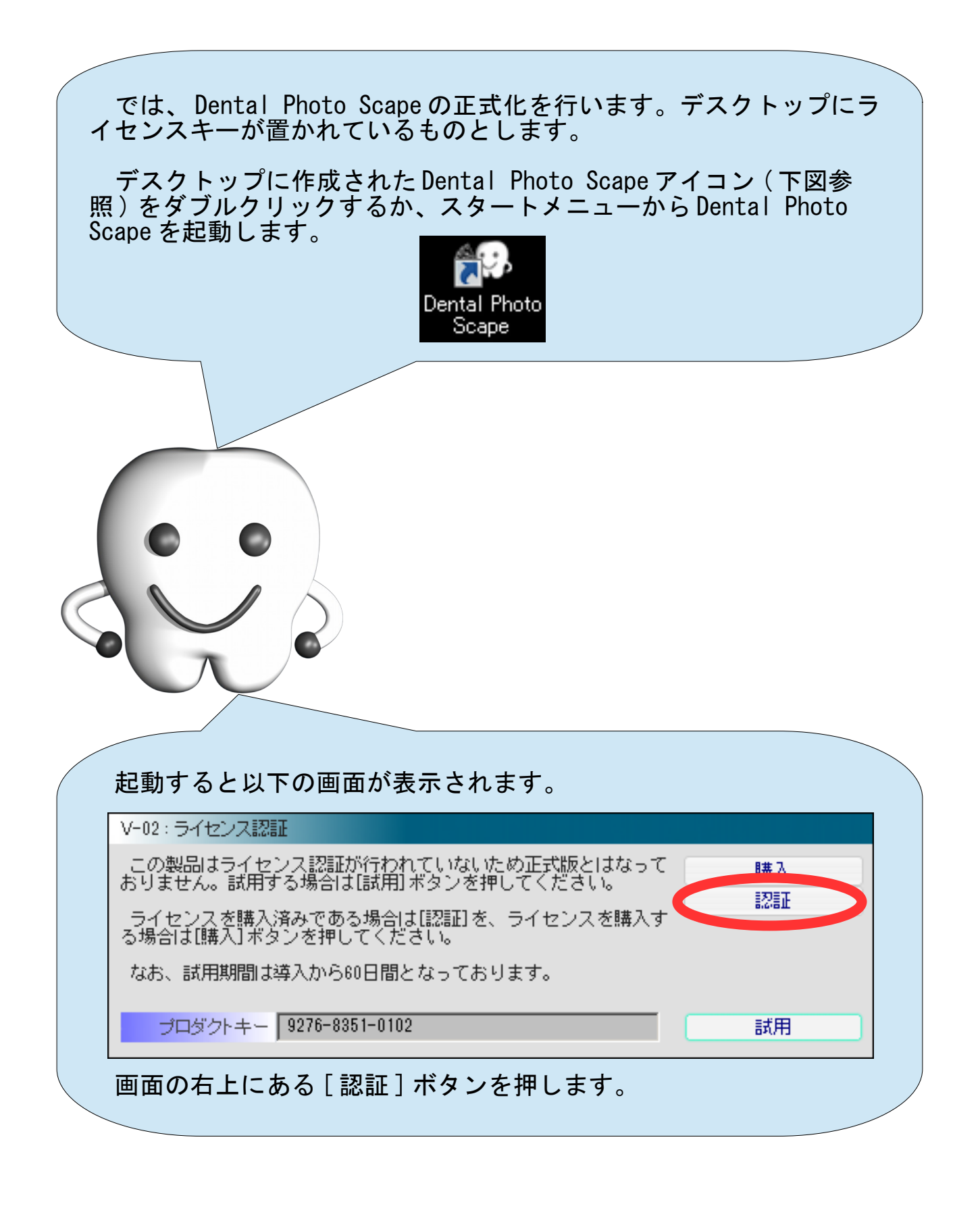

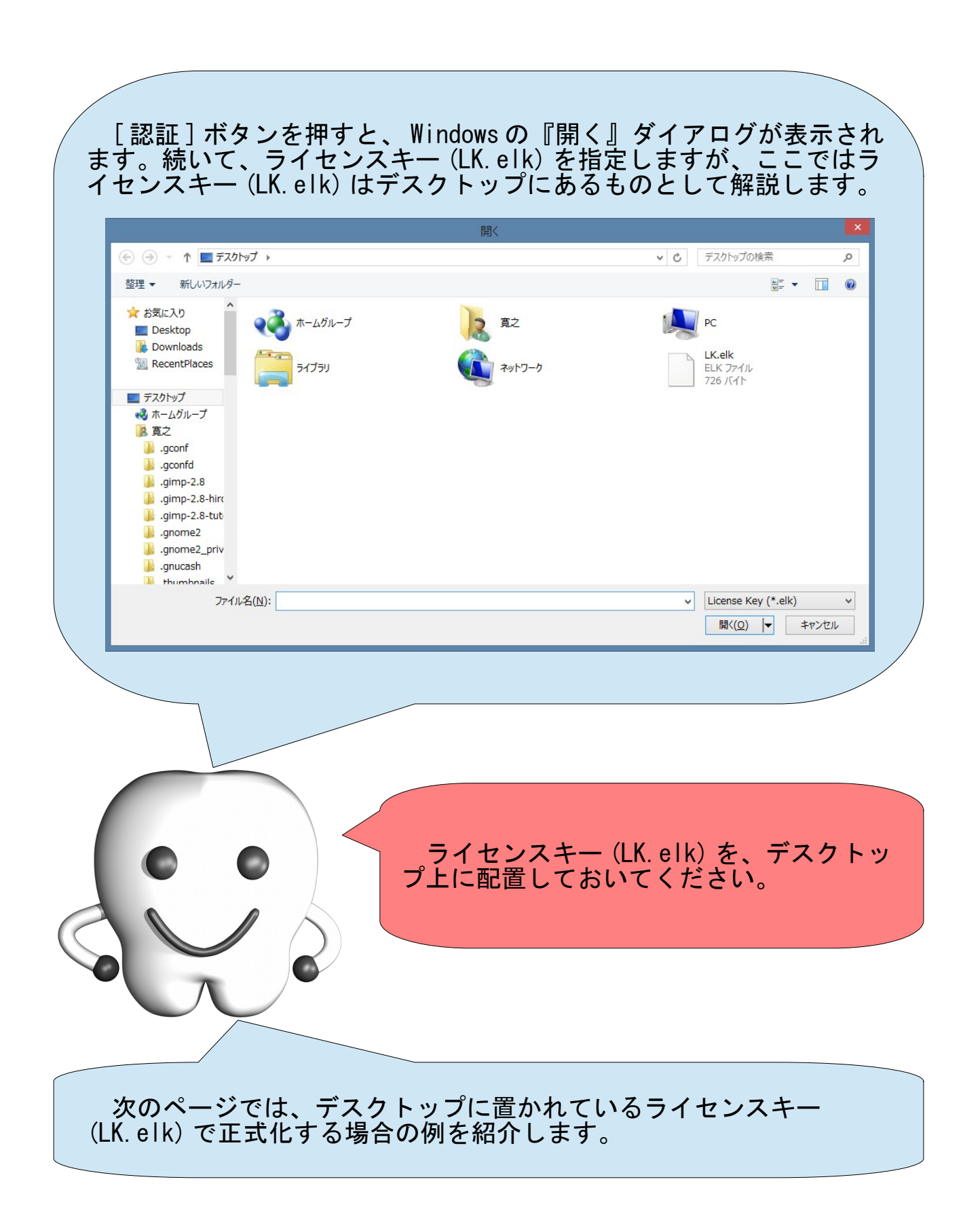

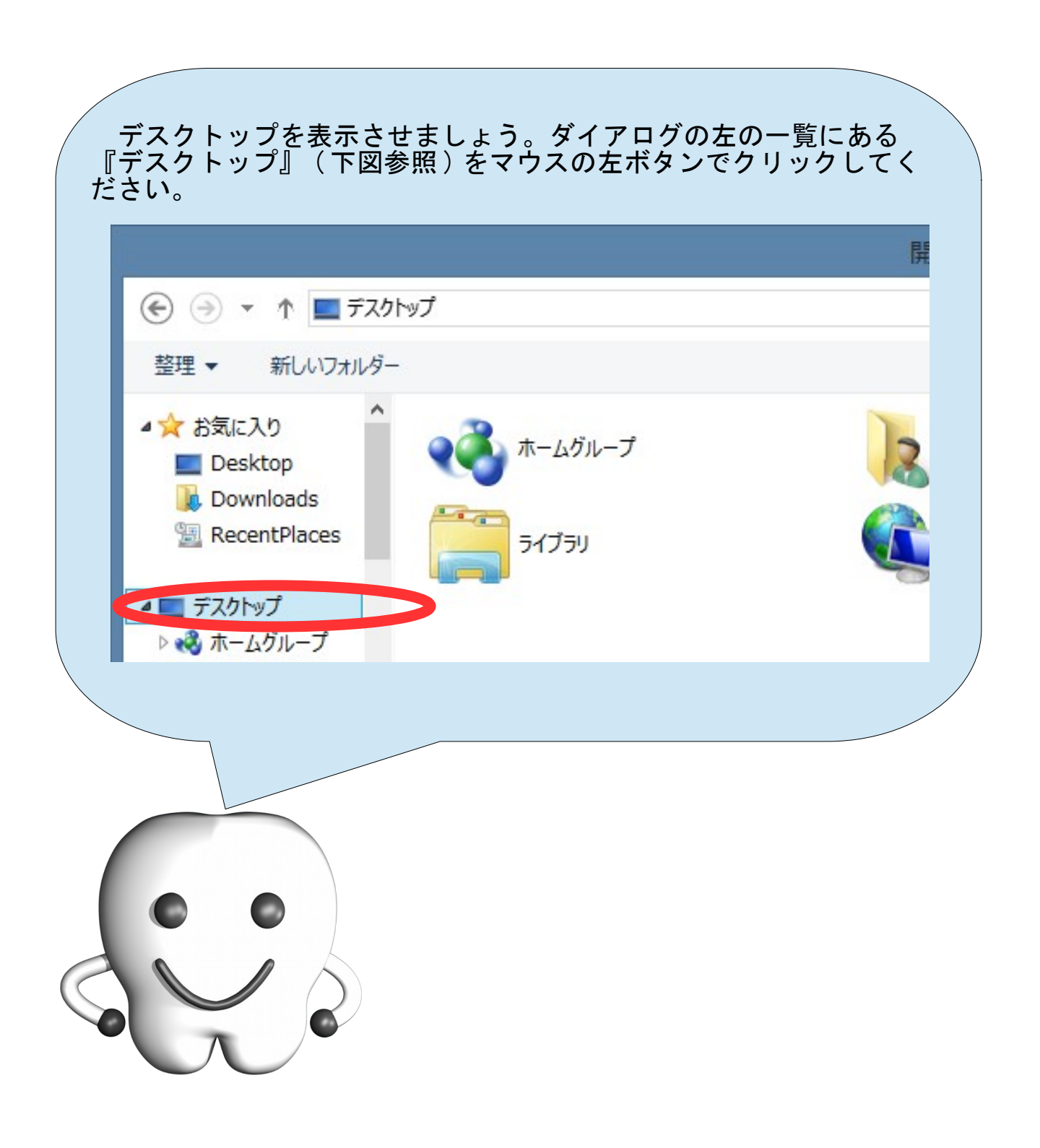

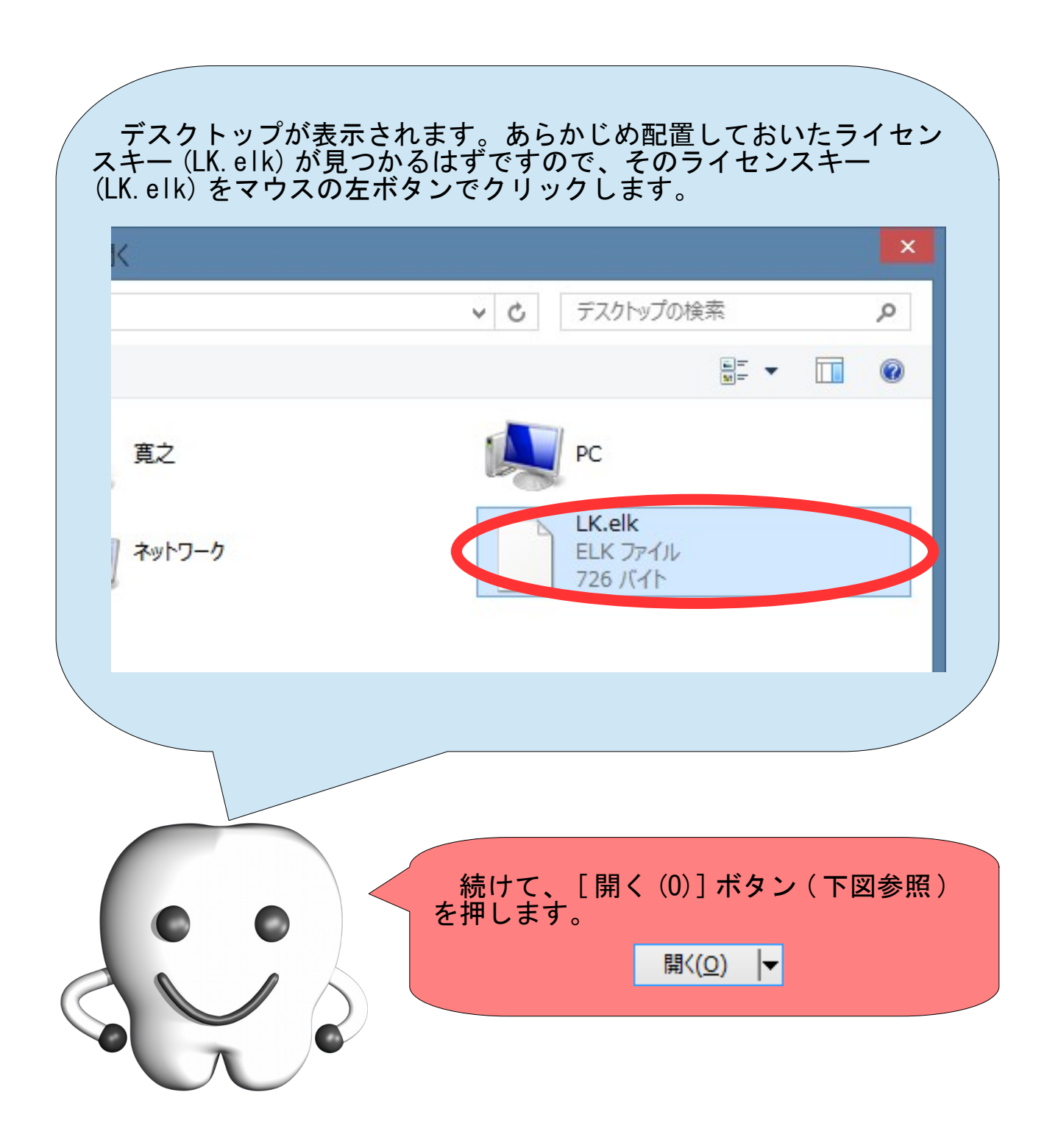

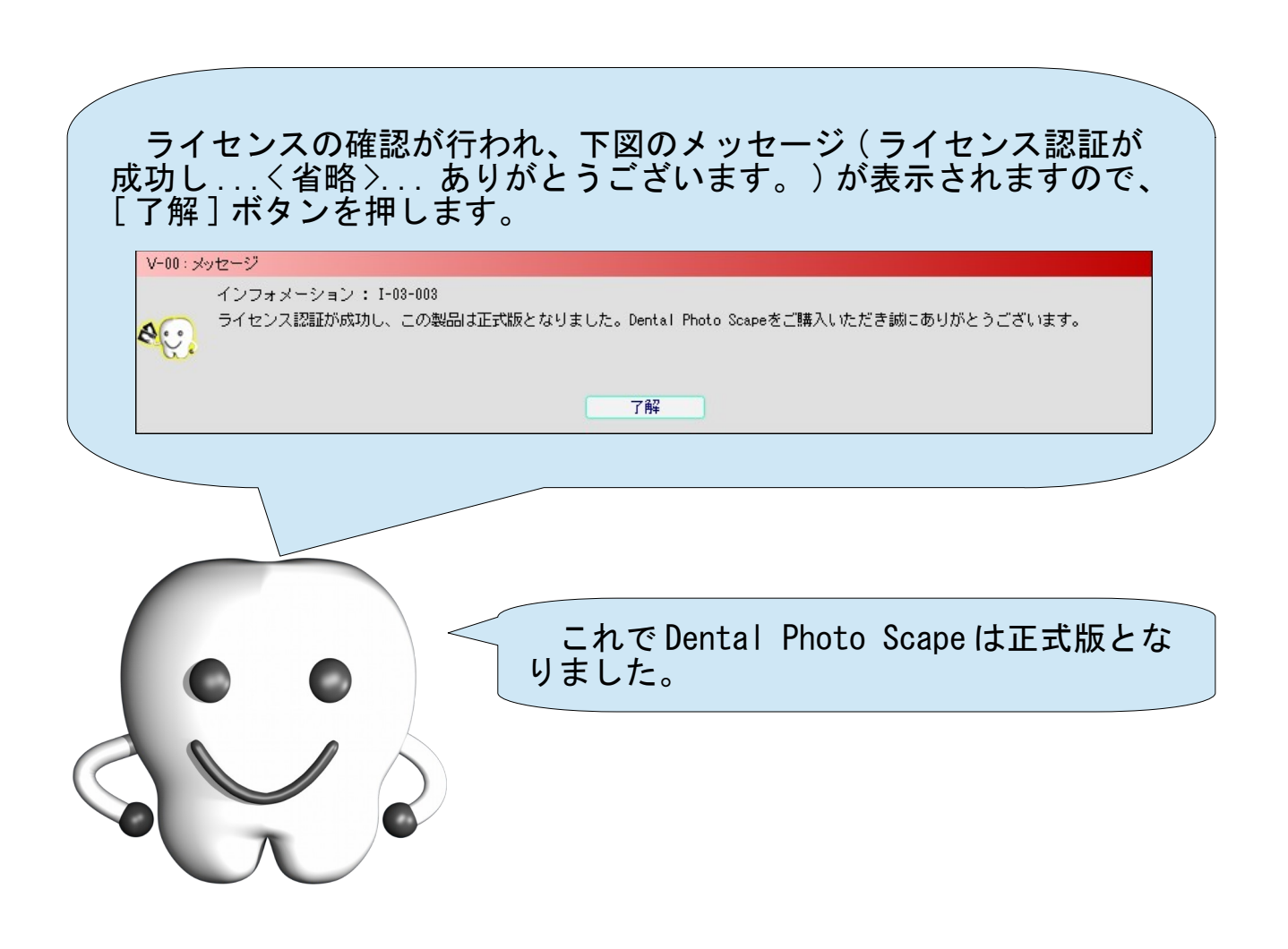